## Instruccions per a crear el nou model de signatura corporativa als correus de TMB

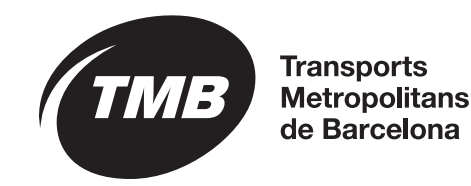

**Instruccions** 

1. Obrir Microsoft Outlook

2. Generar una nova firma corporativa amb el generador de signatures de TMB <http://signatura.tmb.cat/>

Un cop generada i copiada la signatura seguint les instruccions proporcionades, tornar a Microsoft Outlook i anar a "Archivo > Opciones"

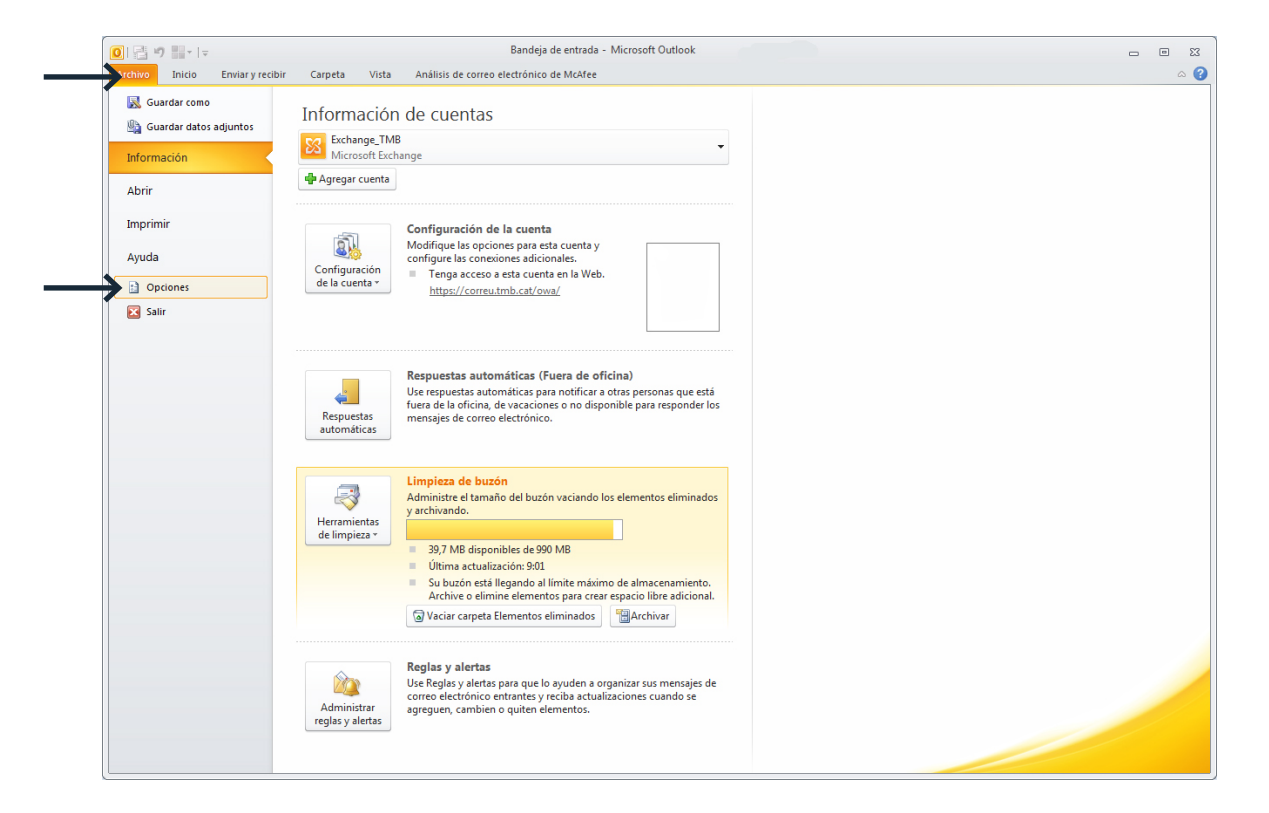

Instruccions

3. Anar al submenú "Correo" i prémer sobre "firmas"

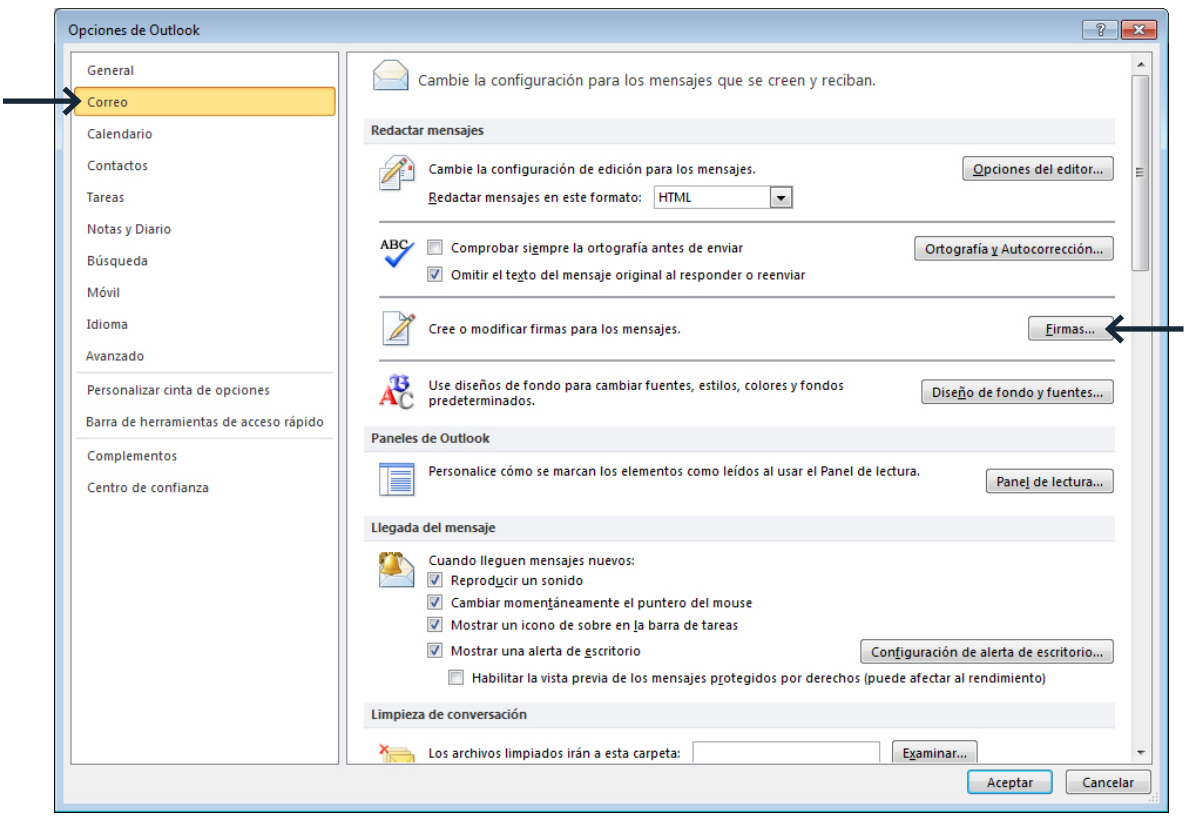

Instruccions

4. Prémer "Nueva" per a crear una nova signatura de correu electrònic i donar-li el nom "TMB\_CORPORATIVA":

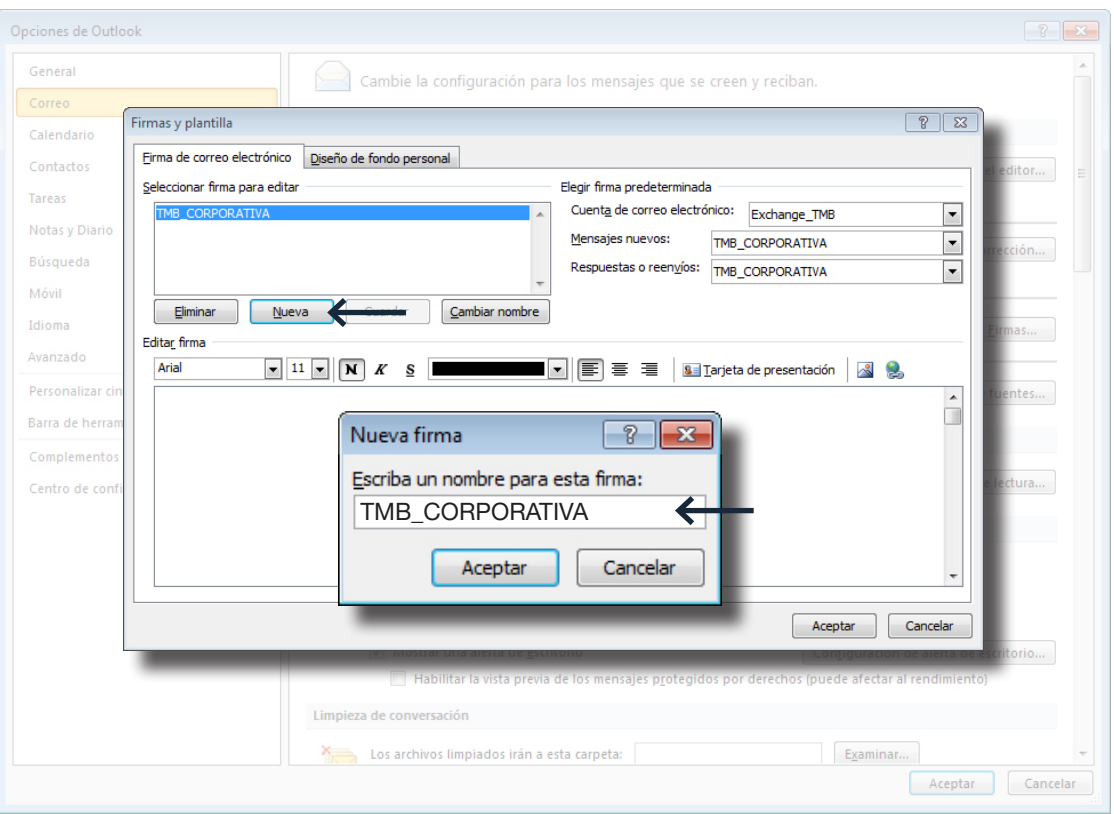

4

**Instruccions** 

5. Enganxar la signatura prèviament copiada al portapapers de Windows al requadre de text en blanc de la nova firma fent servir l'opció "Mantener formato de origen":

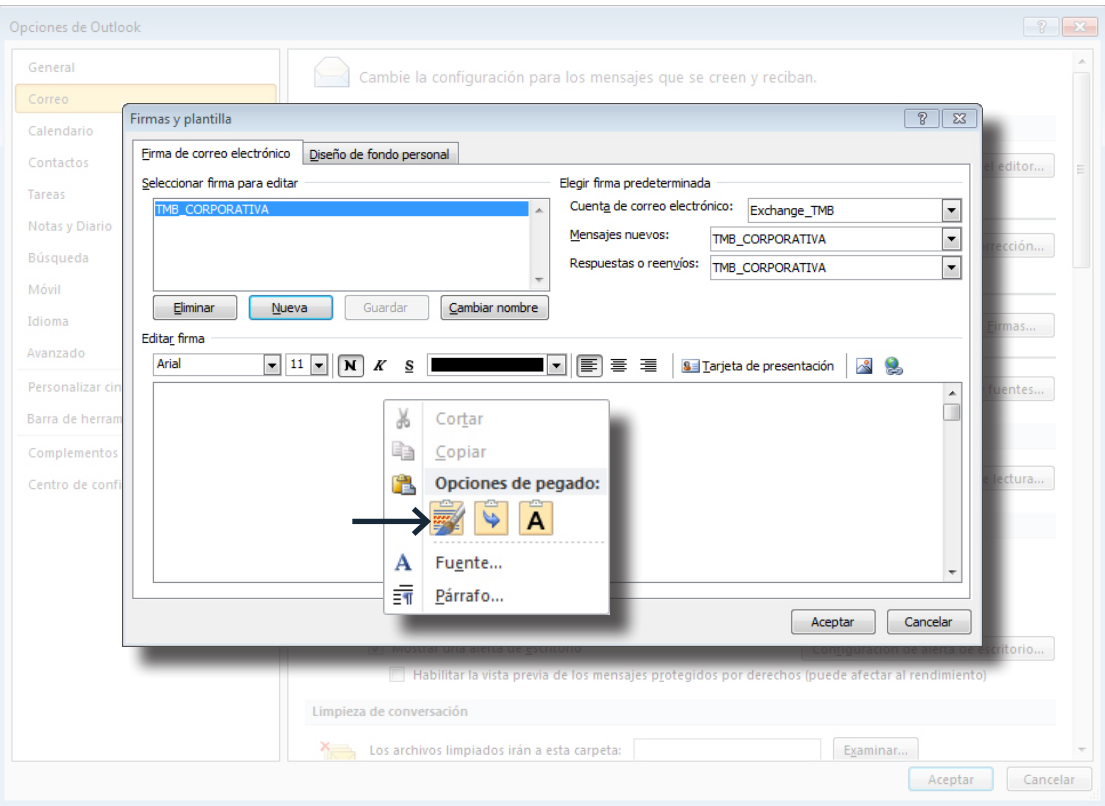

6. Prémer "Aceptar" per a validar els canvis.

7. Per qualsevol dubte podeu consultar amb el CST.